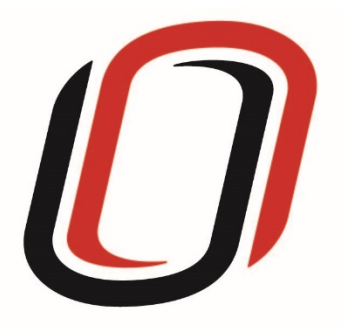

# **UNIVERSITY OF NEBRASKA AT OMAHA JUVENILE JUSTICE INSTITUTE**

# JCMS User Guide Restorative Justice - Mediation Programs 7/9/2020

#### Mediation User Guide

#### Quarterly Reporting Checklist – JCMS programs

Quarterly - Make sure your individual youth data is entered and up to date in JCMS. Please note that you don't have to wait until quarterly reporting to enter data – the JCMS was designed to be utilized as a case management system so you can enter youth as soon as they are referred to or enrolled in your program.

Quarterly - Complete the three-question narrative in JCMS (see below for walkthrough document). Please complete a narrative even if youth were not served during that quarter.

Annually – Complete program-level annual report (available at the end of each fiscal year)

Welcome to JCMS!

If, at any point, a definition is needed for data entry, please refer to JJI's webinar or the JCMS Codebook Program Definitions.

To access JCMS go to ncjis.nebraska.gov. You must have a Crime Commission Certificate on your computer to access JCMS. If you have not yet installed your certificate, follow the installation instructions you received with your certificate. If you need a certificate, contact JJI.

Click the "Login" button.

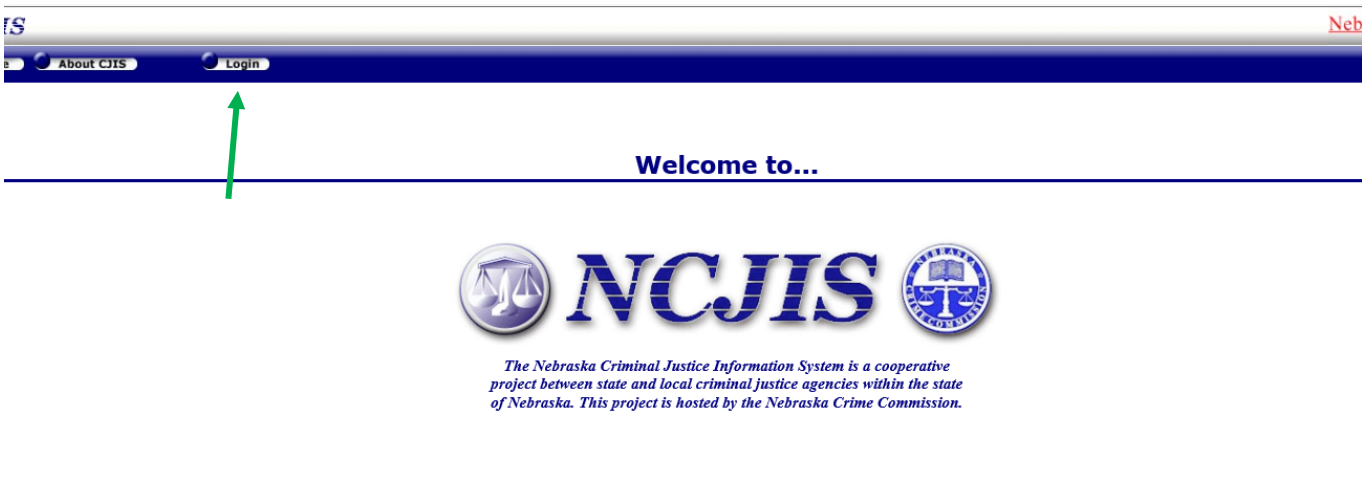

 $\overline{\phantom{a}}$ Contac

You will be prompted to select a certificate from the list of certificates you have on your computer – you may only have one, you may have more than one. If you report for multiple counties make sure you are picking the correct certificate. You will need to click on the certificate you intend to use.

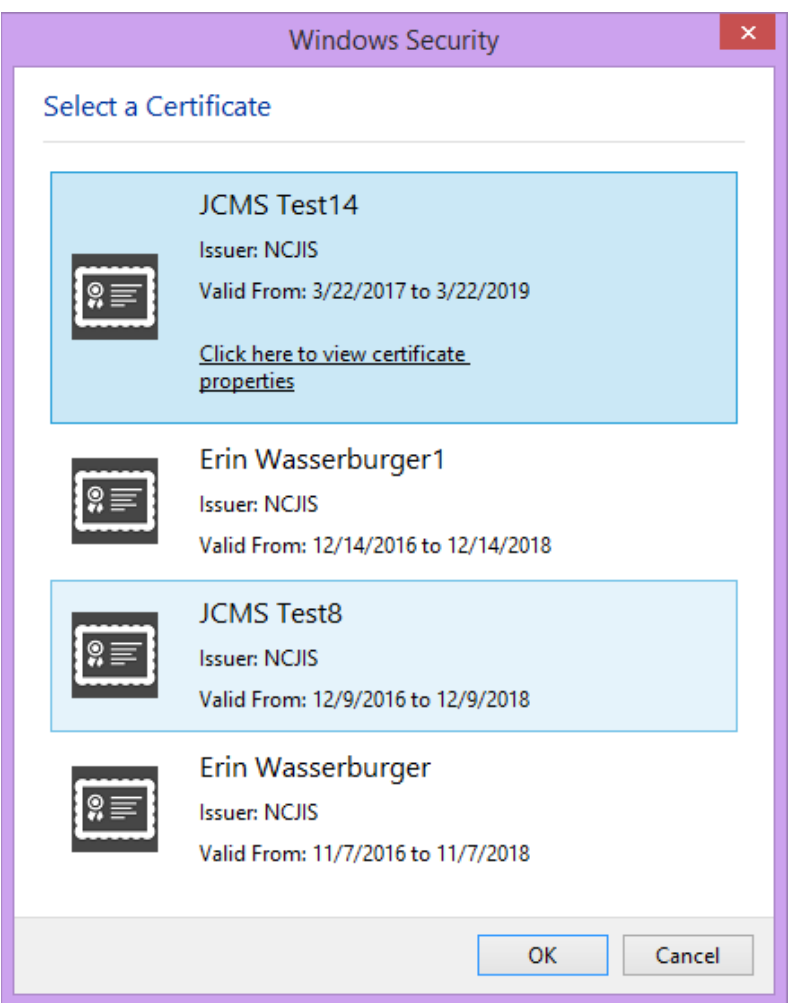

A new window will pop up to ask for a password to allow the certificate. This is the password that you created when you installed your new certificate (step 18 in the install process). Click allow when you have entered your password.

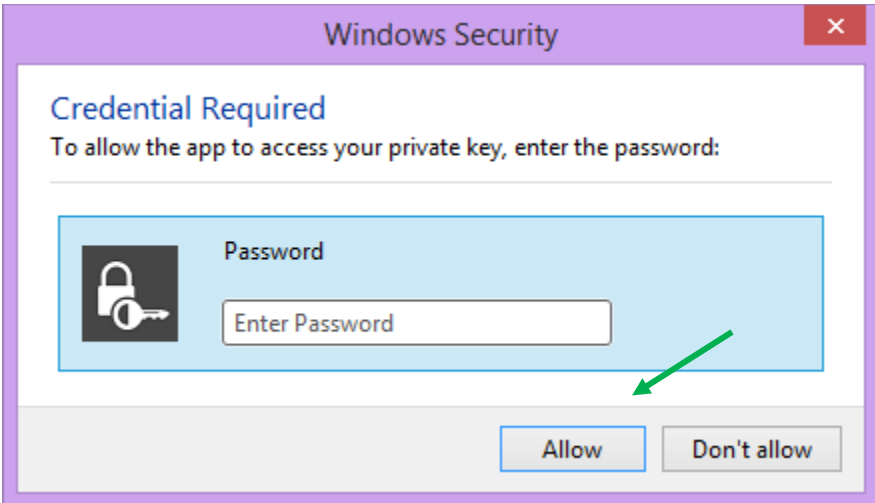

Enter your website password. This is not the import password you received with your certificate. It is the random number/letter/symbol password you received at the same time as your certificate. \*Passwords must be changed every 90 days. If you have been using JCMS for more than 90 days your password may be different from the one you initially received\*

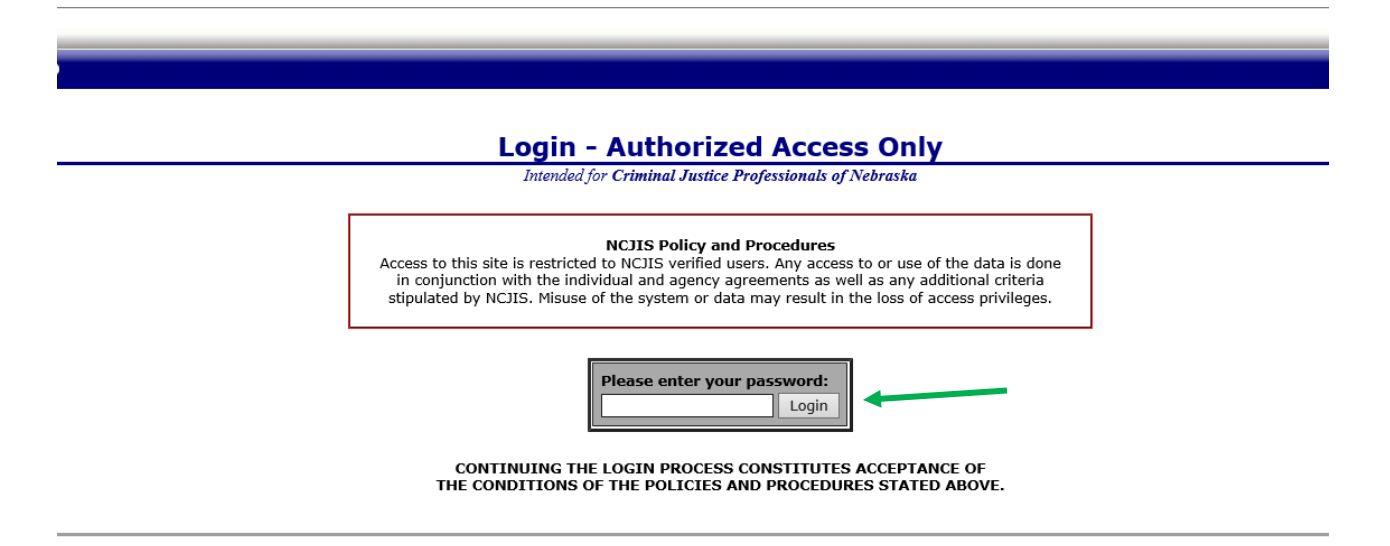

Click on JCMS in the middle column of the NCJIS home page.

Home

Help Criminal @ Non-Criminal

Logout Tools **The Communist Communist Experiment** 

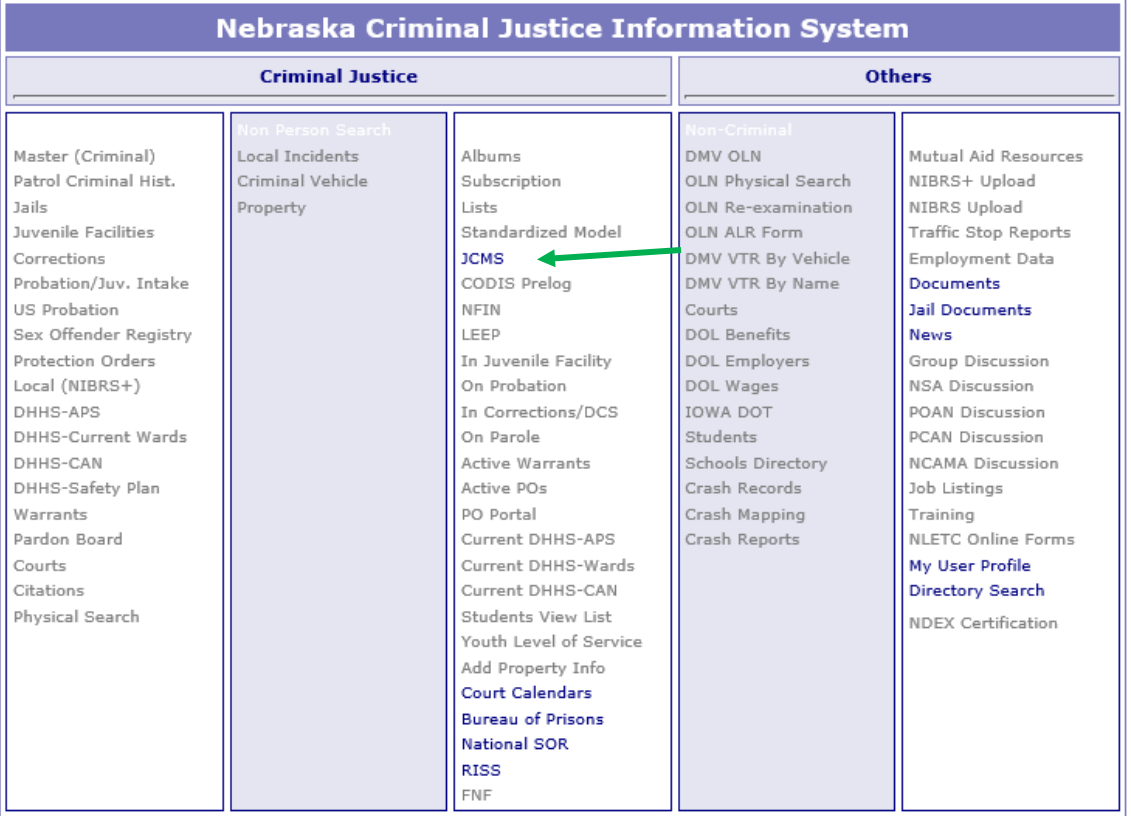

### Data Entry in JCMS

In order to start data entry for a new youth, please click on "New Client."

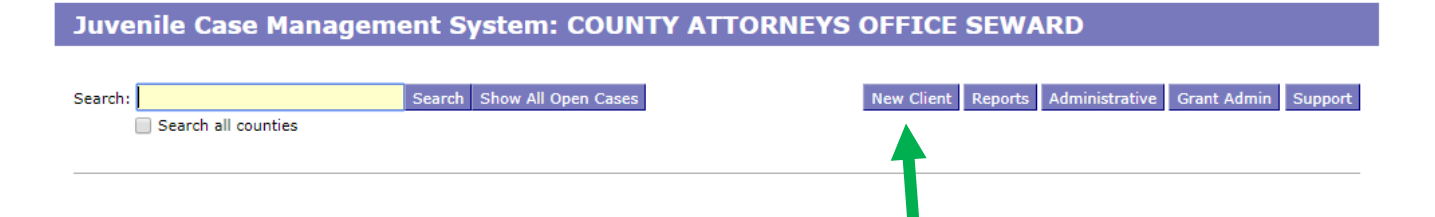

After clicking on the "New Client" button, a screen will pop up that asks for all the demographic information about the youth. All required sections are marked with an asterisk. The "Case Type" dropdown menu will show eligible programs by certificates. Be sure to choose the correct program for each youth, then click the "Save" button. This will create the intake and program

screens for this program type. If your program does not have a formal referral process, the date of referral may be the same as the date of enrollment.

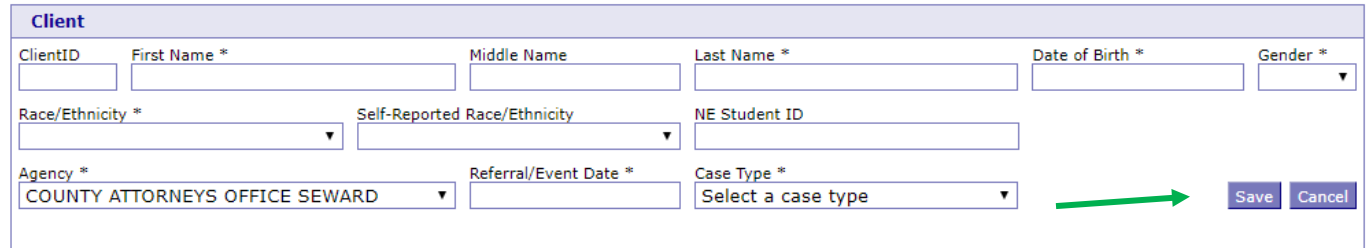

After you have successfully saved your information, the screen for data entry will appear. Here we want to fill out as many of the fields as possible. If there are notes you wish to keep about a specific case, please write them in the "Narrative" section. Please note that the referral date entered when the client was created will populate into the "Referral Date" field in the intake section. **All work is saved automatically.**

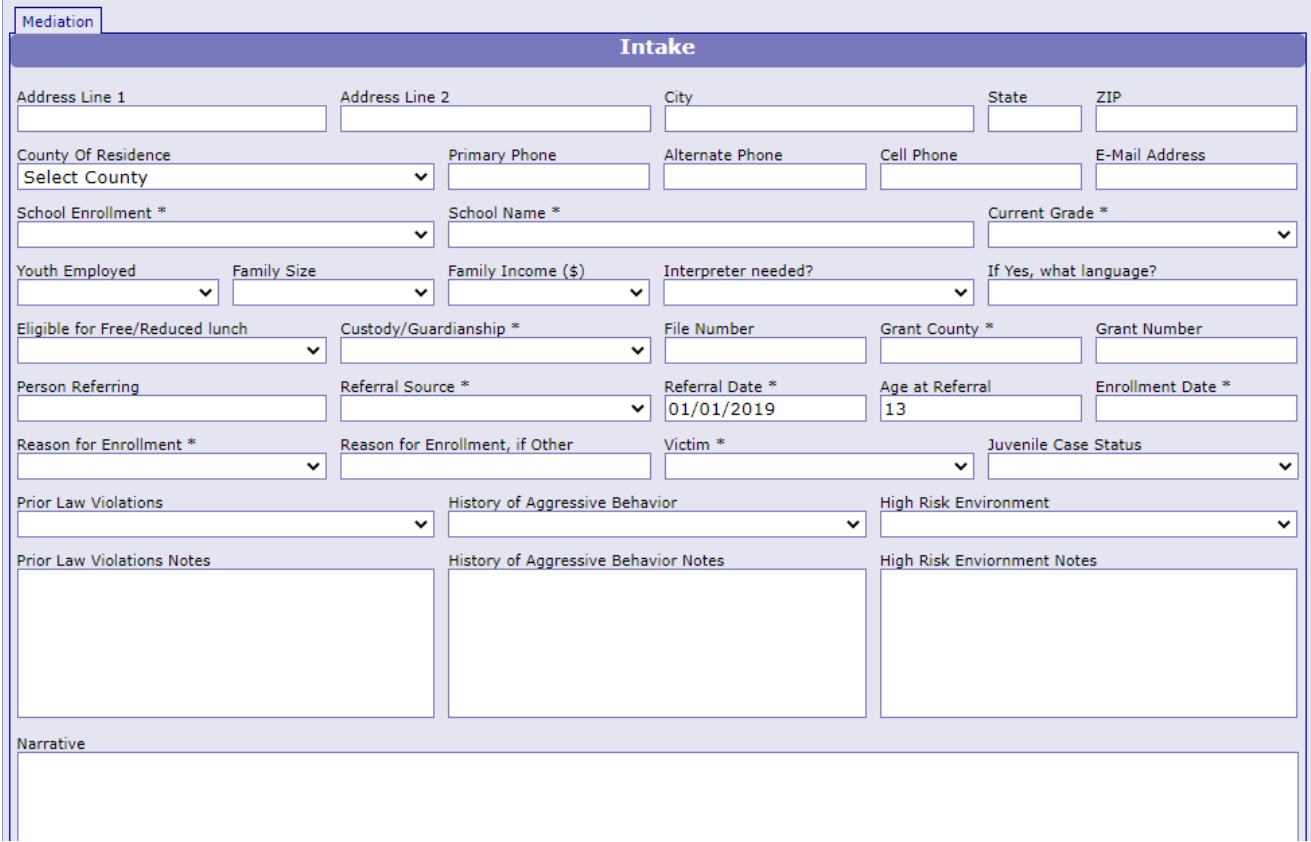

To add contacts/attempted contacts, click on the button "Add Contacts" under the Contacts tab. This will open the contact specific fields to complete.

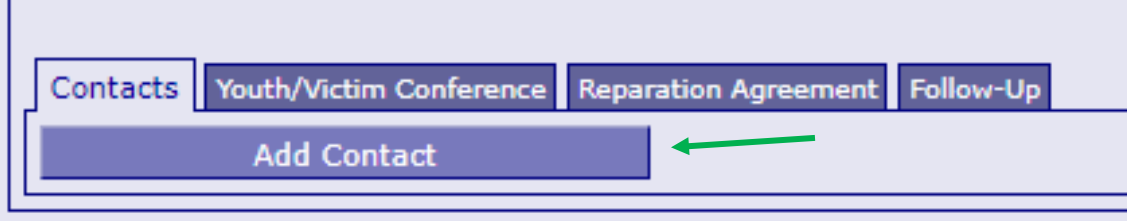

 $\mathbf{L}$ 

Record the date of contact/attempted contact, the type of contact, and who the contact was with. Please also provide the number of hours of the contact – you may use decimal points to indicate partial hours.

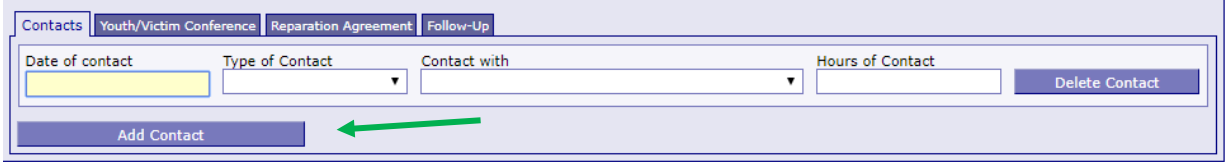

To record a new, separate contact, click the "Add Contact" button at the bottom of the program type. Do not create a new youth each time - you can create as many contacts on one youth as needed for the duration of the program.

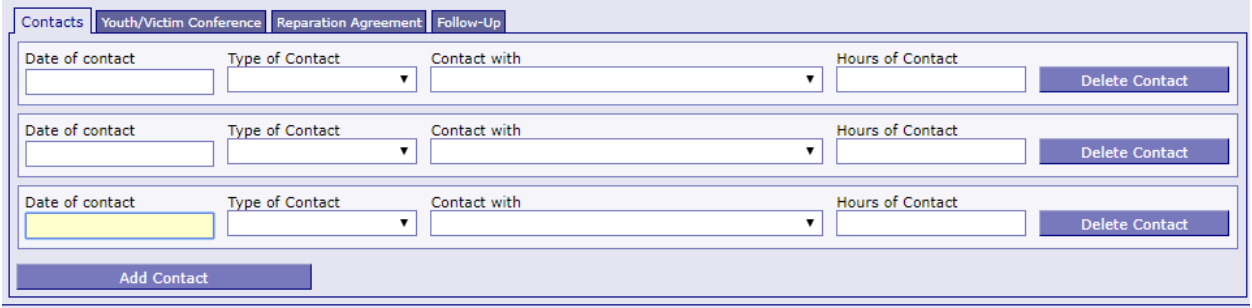

To add information about the youth/victim conference, click on the button "Add Youth/Victim Conference" under the Youth/Victim Conference tab. This will open the conference specific fields to complete.

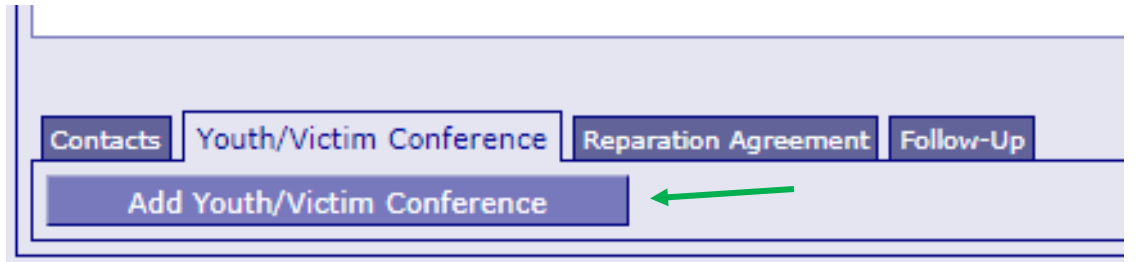

Enter the date the conference was held, the type of conference, and mark all those who attended. Please note that if no conference was held, there is a "N/A" option under conference type – please indicate no conference by using this option.

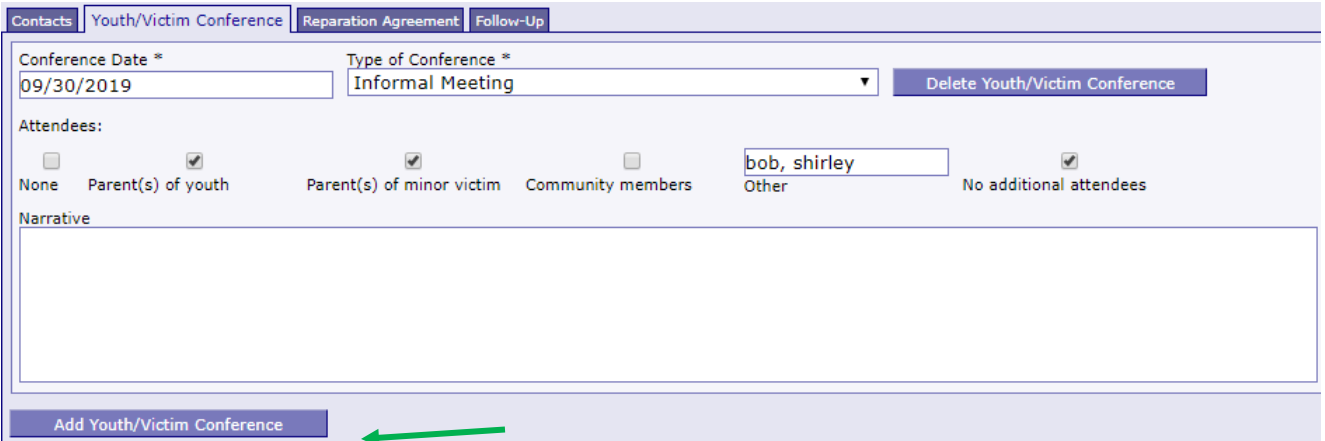

If needed, you can add additional conferences to the youth profile by clicking the "Add Youth/Victim Conference" button at the bottom of the tab. You can add as many new conferences as needed.

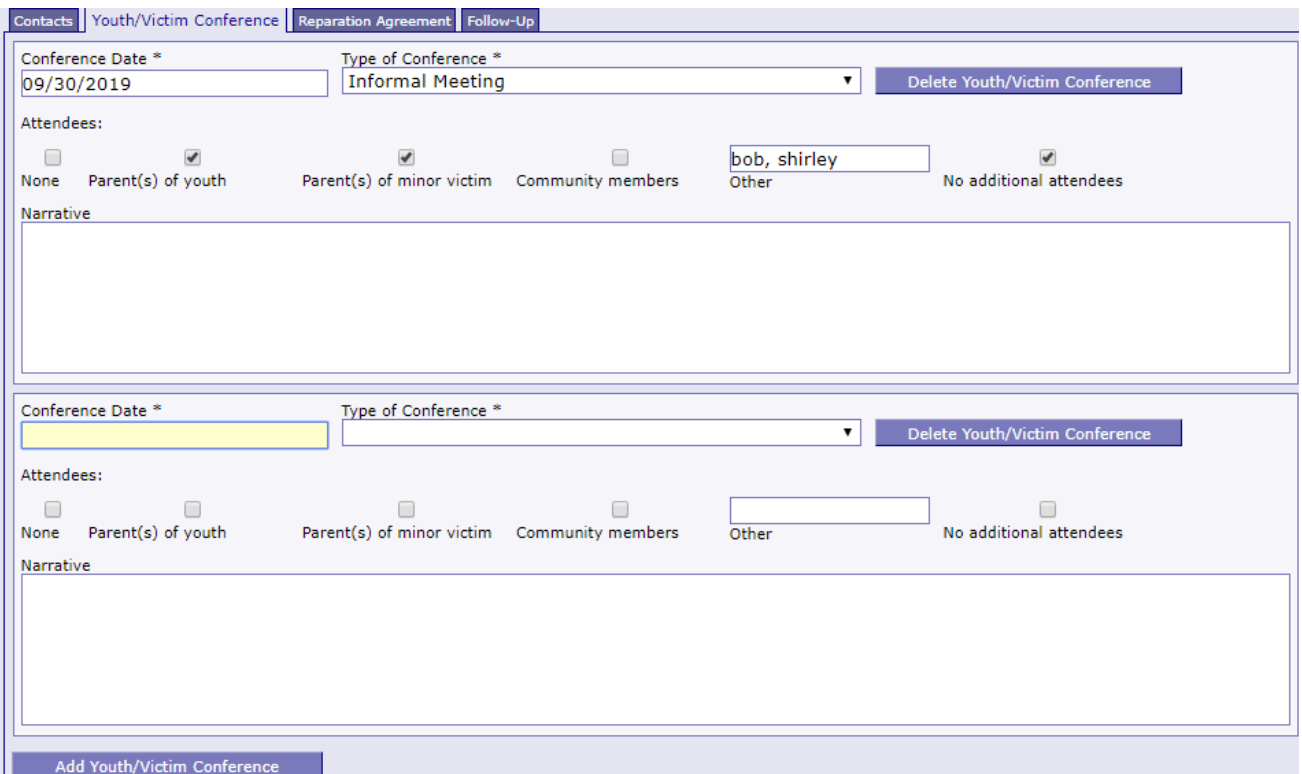

To add information about the reparation agreement, click on the button "Add Reparation Agreement" under the Reparation Agreement tab. This will open the agreement specific fields to complete.

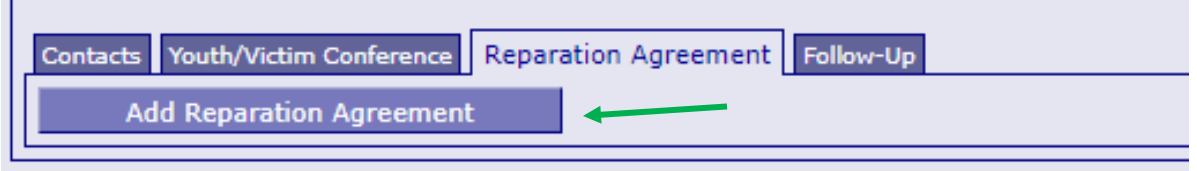

 $\mathbf{I}$ 

Enter the date the agreement was signed, the timeframe given for completion of the goal (in days) and select the goal from the drop-down menu. If the goal is financial restitution, please enter that amount in the financial restitution field; if the goal is service measurable in hours, please indicate how many hours are required. Please mark if the goal was met before the case was closed in the final field.

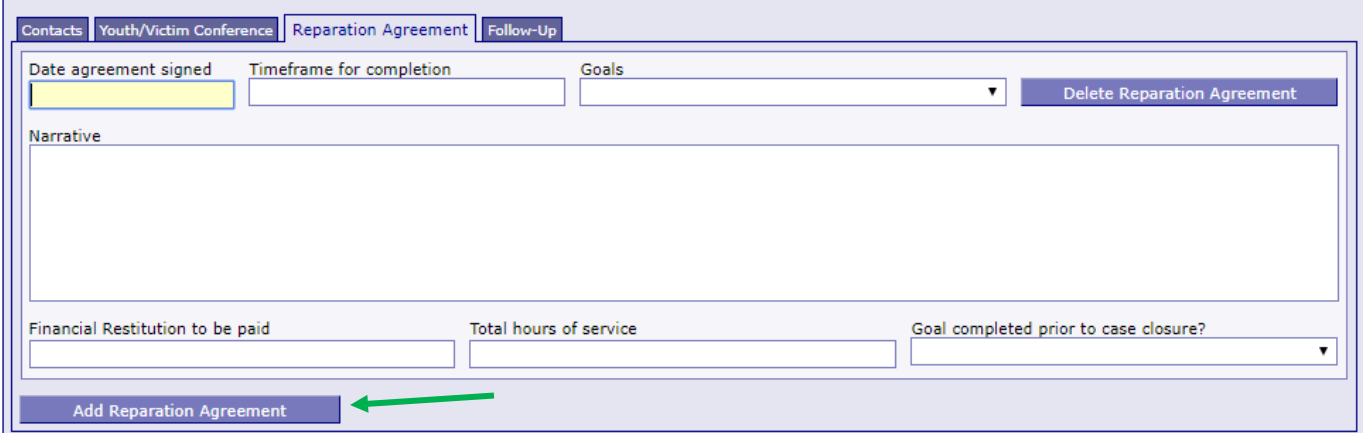

You are only able to select one goal per entry, but can add multiple entries to capture additional goals as needed by clicking on the "Reparation Agreement" button at the bottom of the tab.

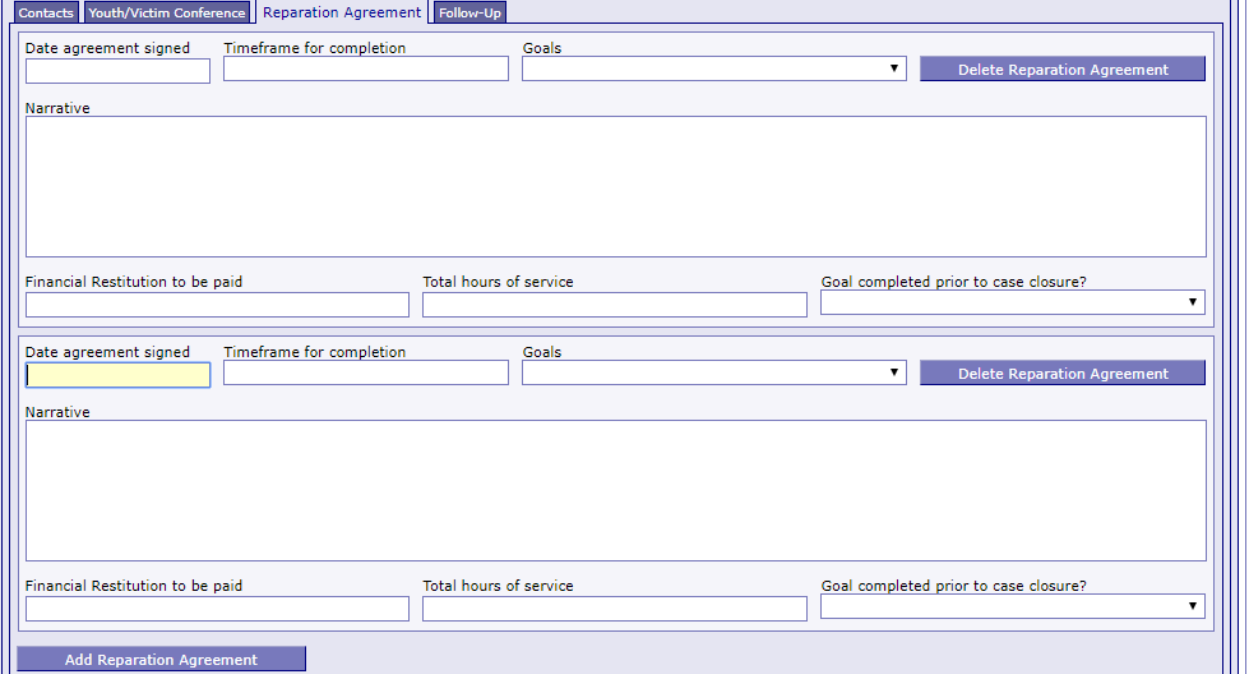

To add information about follow-up, click on the button "Add Follow-Up" under the Follow-Up tab. This will open the followup specific fields to complete.

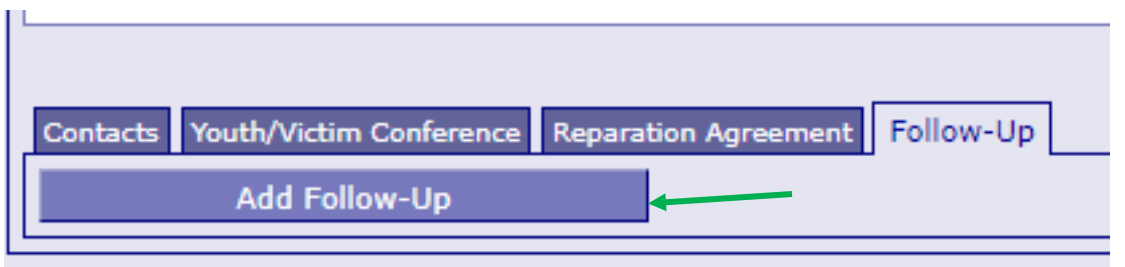

Indicate if follow-up was completed or not, and then the date of the follow-up if you were able to complete the survey. Indicate who the follow-up was with and answer the first two questions based on the answers to the follow-up survey. For the last three answers, only answer the one that matches who the followup was with – if follow-up was with the youth only, answer that question, and leave the others blank.

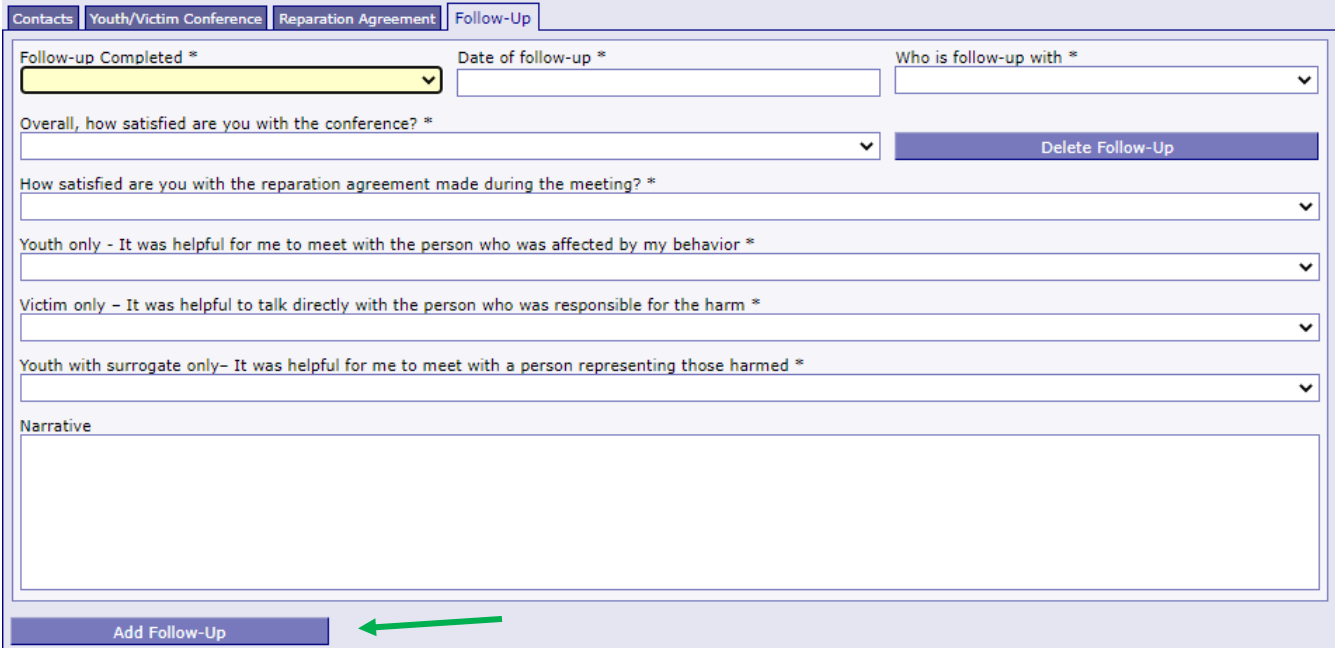

If needed, you can add additional follow-ups to the youth profile by clicking the "Add Follow-Up" button at the bottom of the tab. You can add as many new follow-up sections as needed.

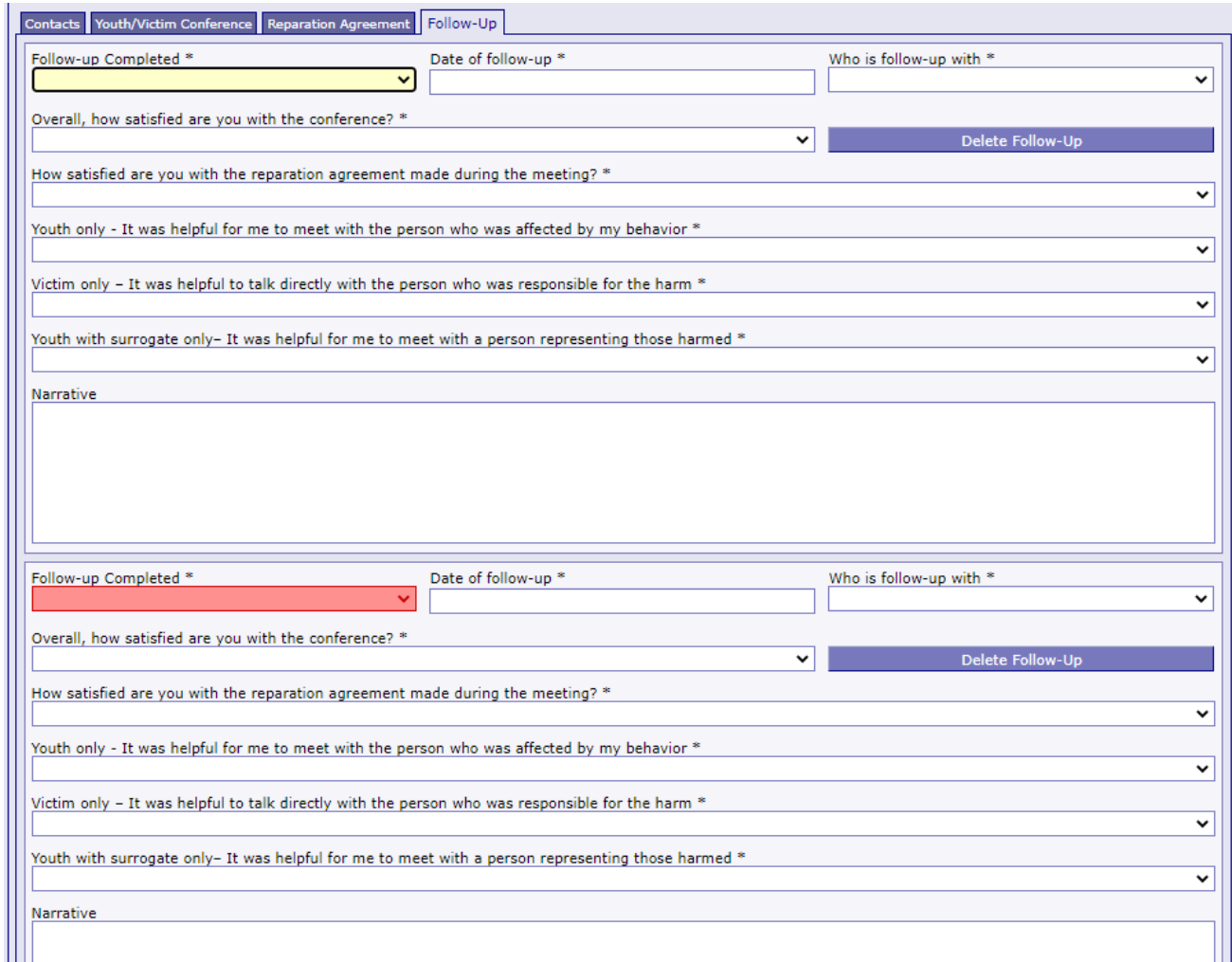

When the youth has completed the program, please be sure to fill out the "Discharge" section. You may add any additional comments that you feel may be necessary about the discharge of the youth in the "Narrative" box.

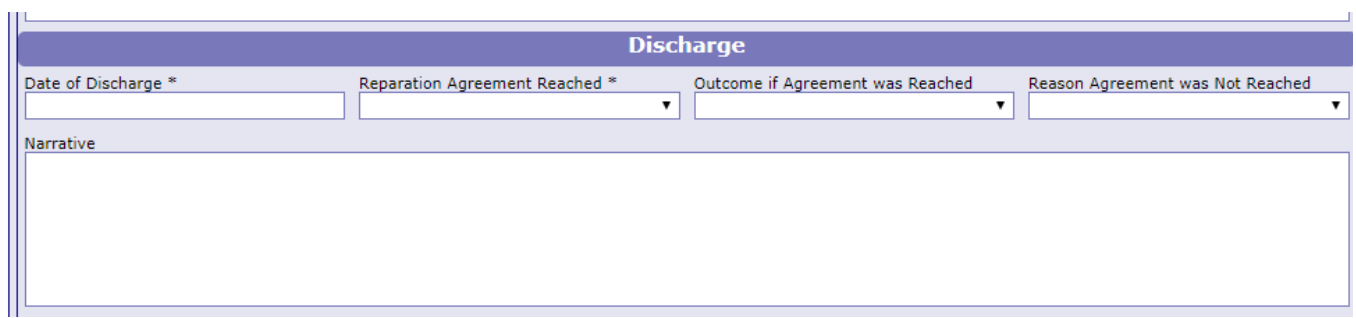

If you would like to test the screens and fields in JCMS without entering/altering data for a youth, please create **one** test youth for your program. Make sure that "JJI" appears in either the

first or last name fields so that it can easily be recognized as a test case for data evaluation purposes. These test cases can be deleted at any point.

#### Narrative entry in JCMS

On the top of the page, click on the "Grant Admin" button. This will open up the three-question narrative screen.

Juvenile Case Management System: COUNTY ATTORNEYS OFFICE SEWARD

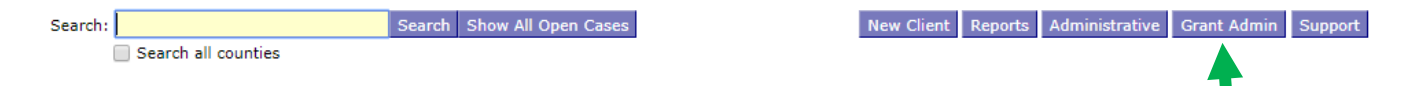

Please enter the grant and program information in the boxes at the top. You must select a program type before you will be able to save your narrative. Answer the three questions, then click the button "Submit Narrative". You will be able to go in and make changes to your narrative until it is certified by your county lead. You will not have to click save when making changes.

Export My Narratives File Upload Case Management

#### **Grant Administration**

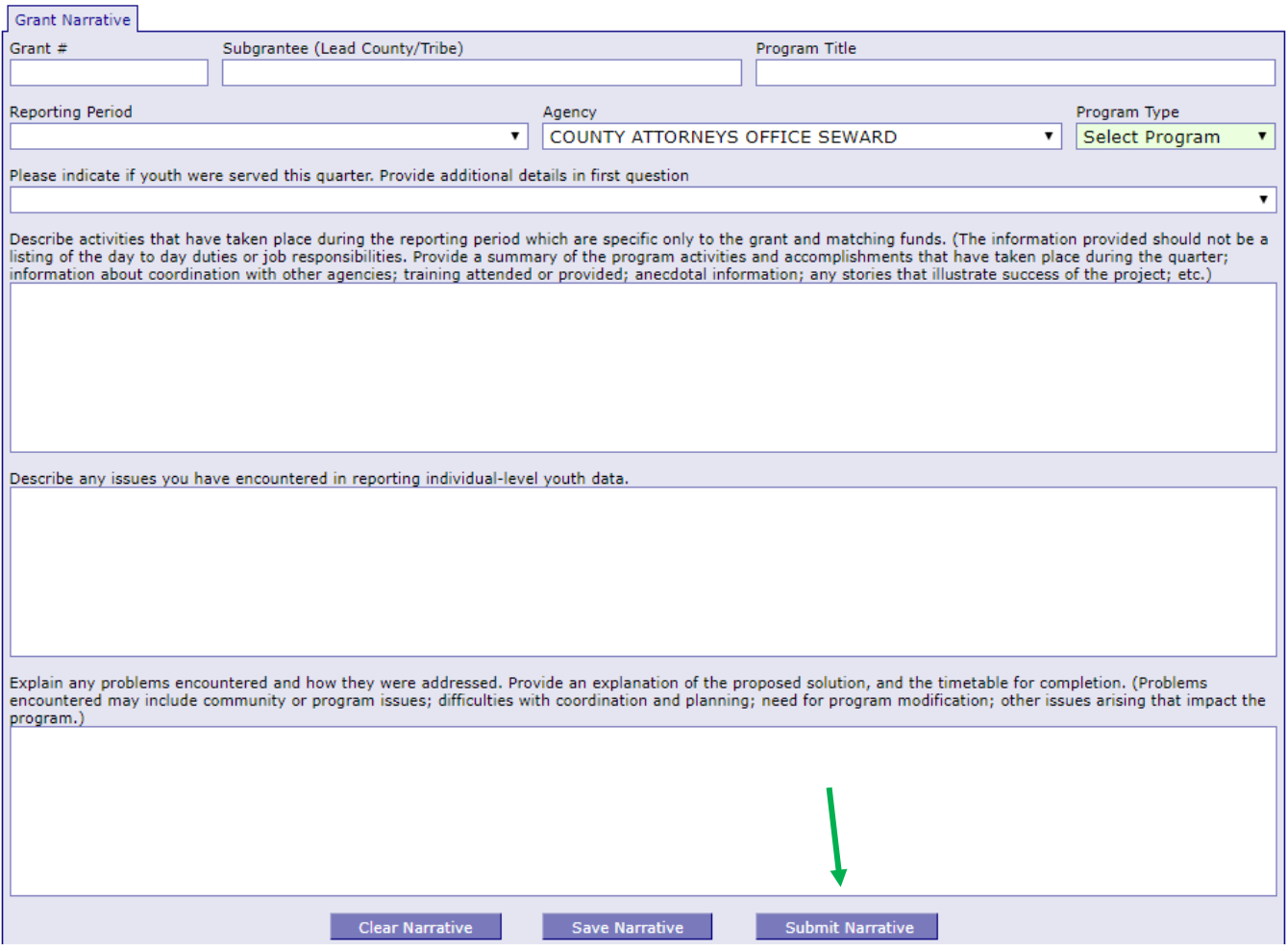

Note that all programs within your agency will be able to see all narratives. If you are going back in to make changes, please make sure you are in the correct narrative. The program and grant information will be at the top of each narrative, and the name of the program will be in the darker blue bar above the narrative

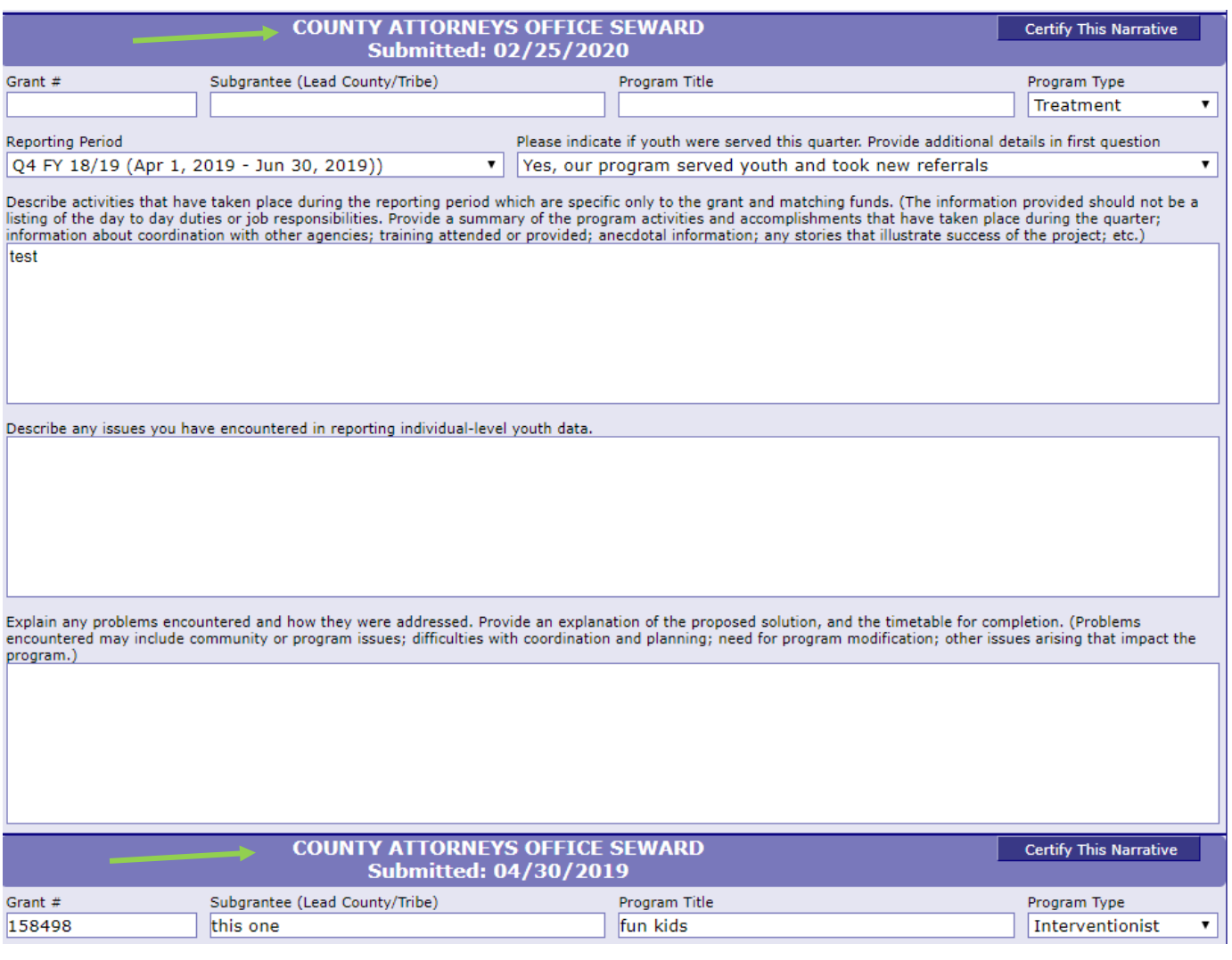

Once the county lead certifies the report, you will not be able to make any changes. You will still be able to see the narrative. The boxes will be blue, the font grayed out, and it will say the date it was certified in the darker blue bar.

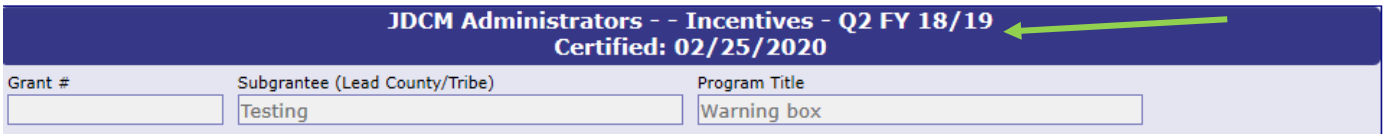

To return to the JCMS home page to enter youth data, click on the "Case Management" button at the top of the Grant Administration page. You can also export your narrative to an excel file by clicking on the button "Export My Narratives".

## Juvenile Case Management System: COUNTY ATTORNEYS OFFICE SEWARD

#### **Grant Administration**

**Grant Narrative** 

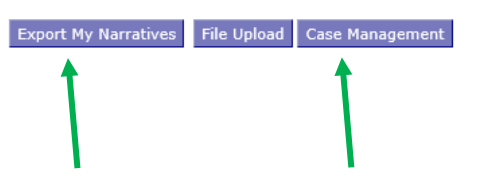